## **GUIDA APP – BENTEL ABSOLUTA**

Come inserire/disinserire l'antifurto in maniera totale o parziale tramite App Bentel Security Absoluta**.**

Procedimento**:**

1. Premere sull'impianto desiderato...( **esempio con Absoluta Pro** )

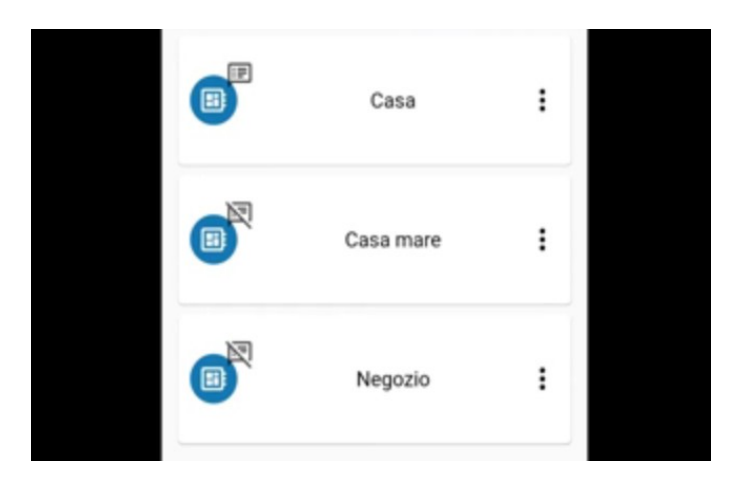

2. Inserire il codice **Pin** e premere sul segno di spunta per confermare.

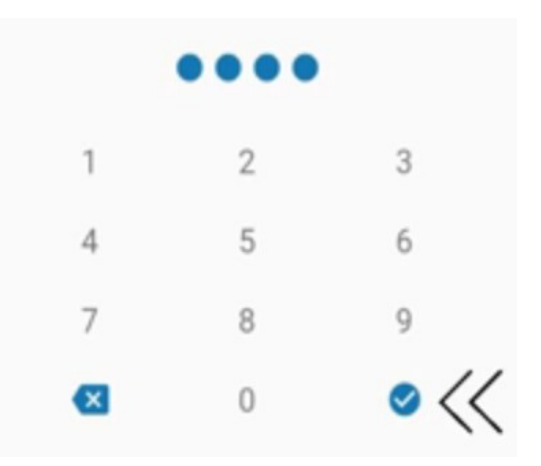

3. Attendere alcuni secondi.

4. Premendo sull'icona lucchetto chiuso l'antifurto verrà attivato in maniera totale (**inserimento totale**), l'icona si colorerà di rosso.

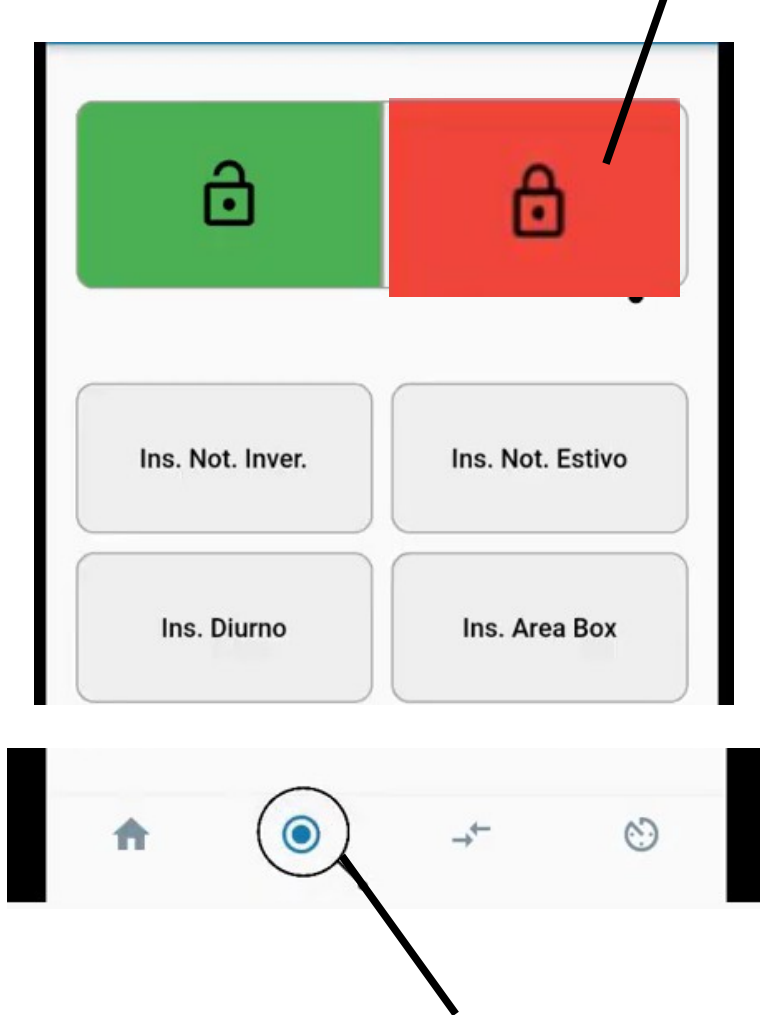

5. Premendo sull'icona indicata è possibile visualizzare le aree dell'impianto inserite (**allarmate rosse**) in maniera totale.

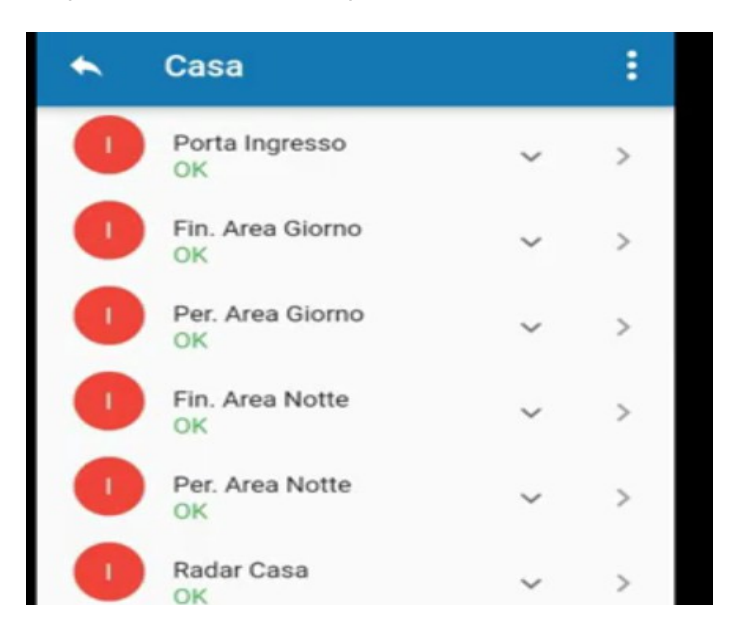

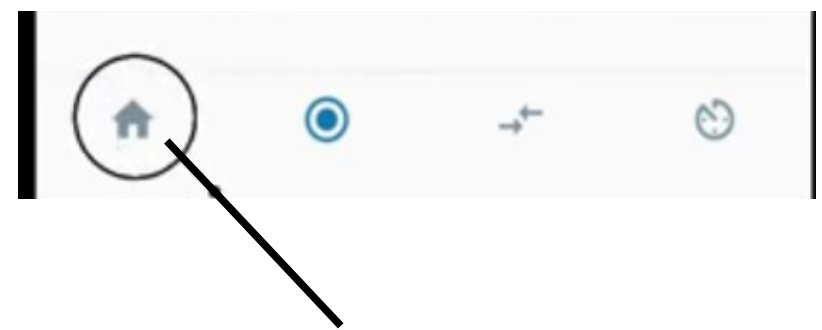

6. Premere sull'icona a forma di casa per tornare al menu precedente.

 7. Premendo sull'icona lucchetto aperto è possibile disinserire l'antifurto in maniera totale, l'icona si colorerà di verde (**disinserimento totale**).

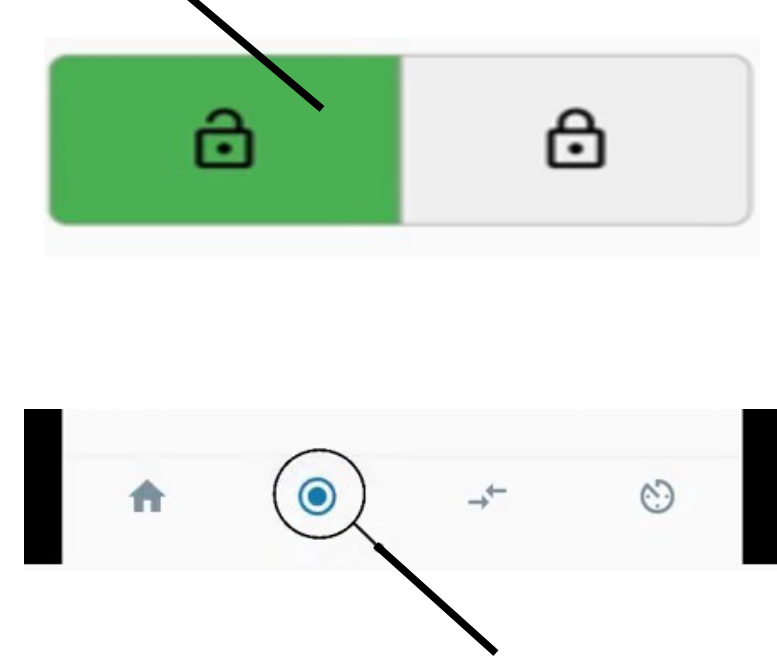

8. Premendo sull'icona indicata è possibile visualizzare le aree dell'impianto disinserite in maniera totale (verdi).

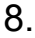

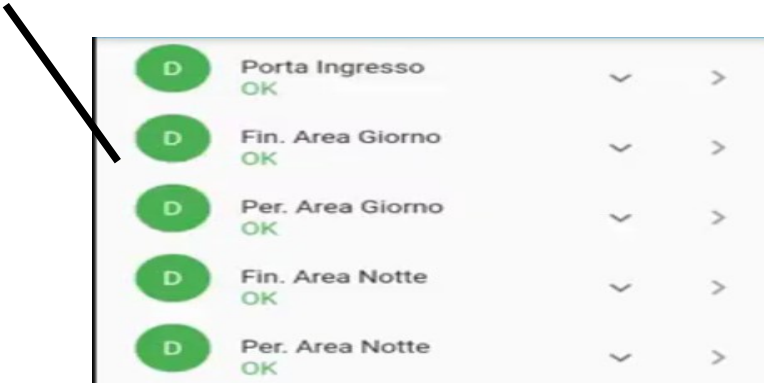

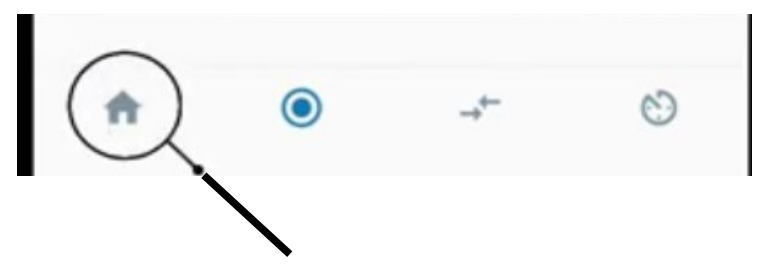

7. Premere sull'icona a forma di casa per tornare al menu precedente.

 8. Premendo sulla scritta .. esempio "CONTATTI PERIMET" è possibile eseguire un inserimento parziale, alcune aree vengono inserite (**rosse**) e altre no (**verdi**).

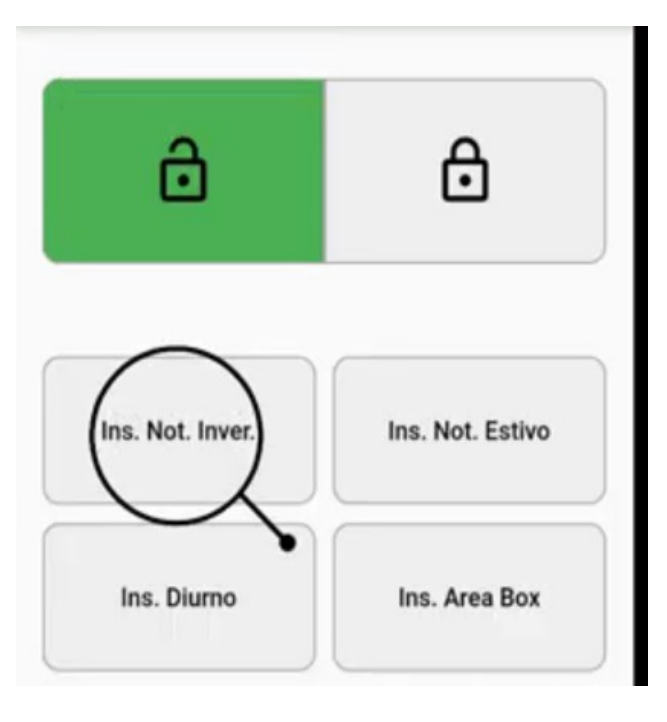

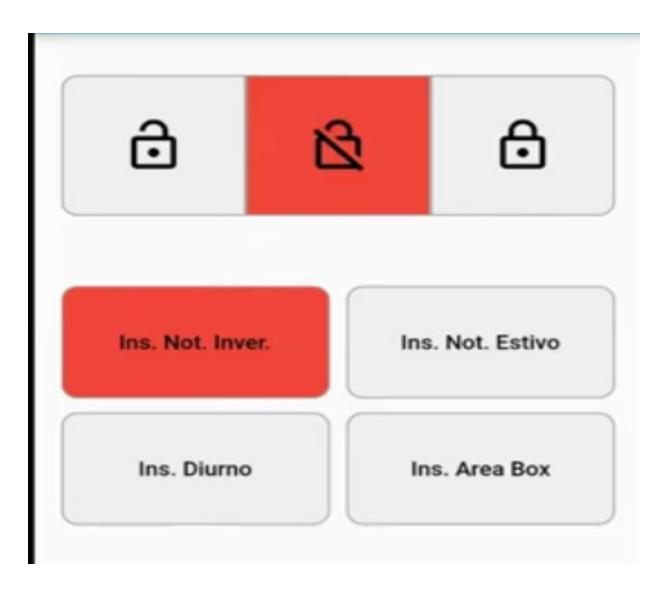

 10. Premendo sull'icona indicata è possibile visualizzare le aeree dell'impianto inserite (**rosse**) e quelle disinserite (**verdi**).

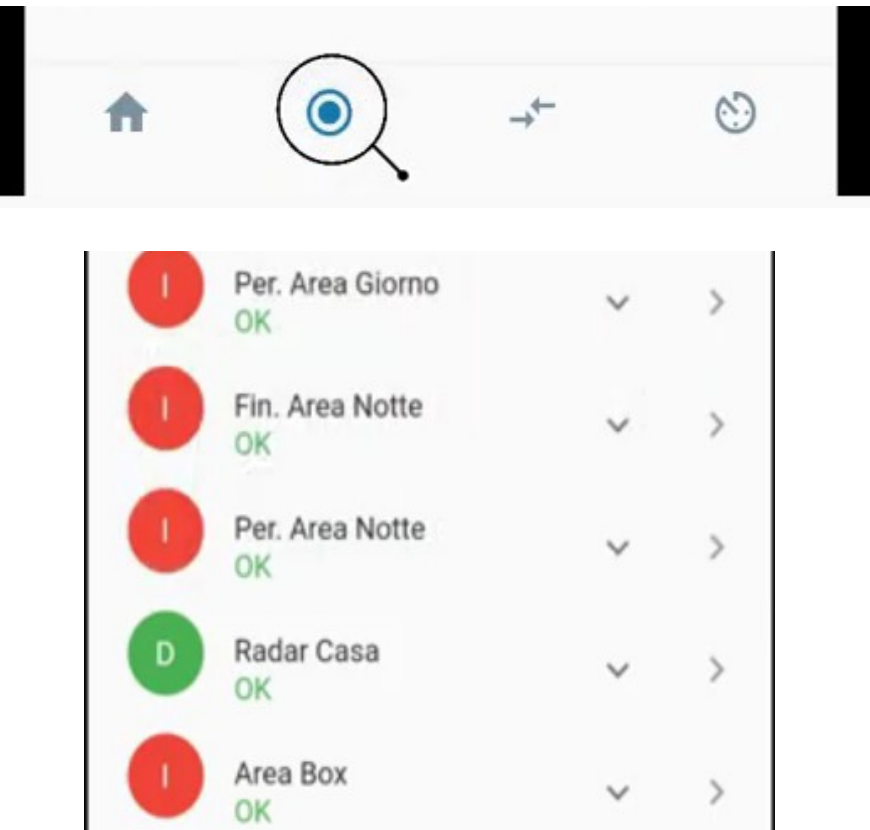

Premere sull'icona indicata per disinserire l'antifurto, **l'icona si colorerà di verde.**

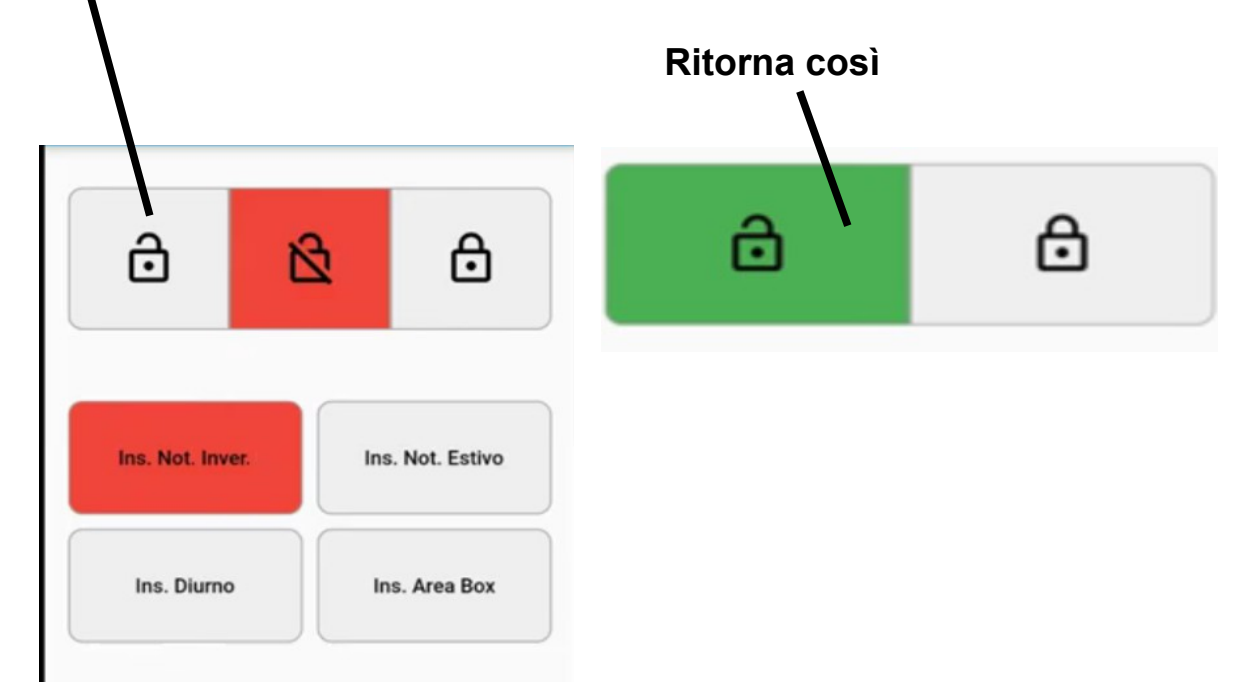

 **Per uscire correttamente dalla app,** premere sulla freccia in alto a sinistra.

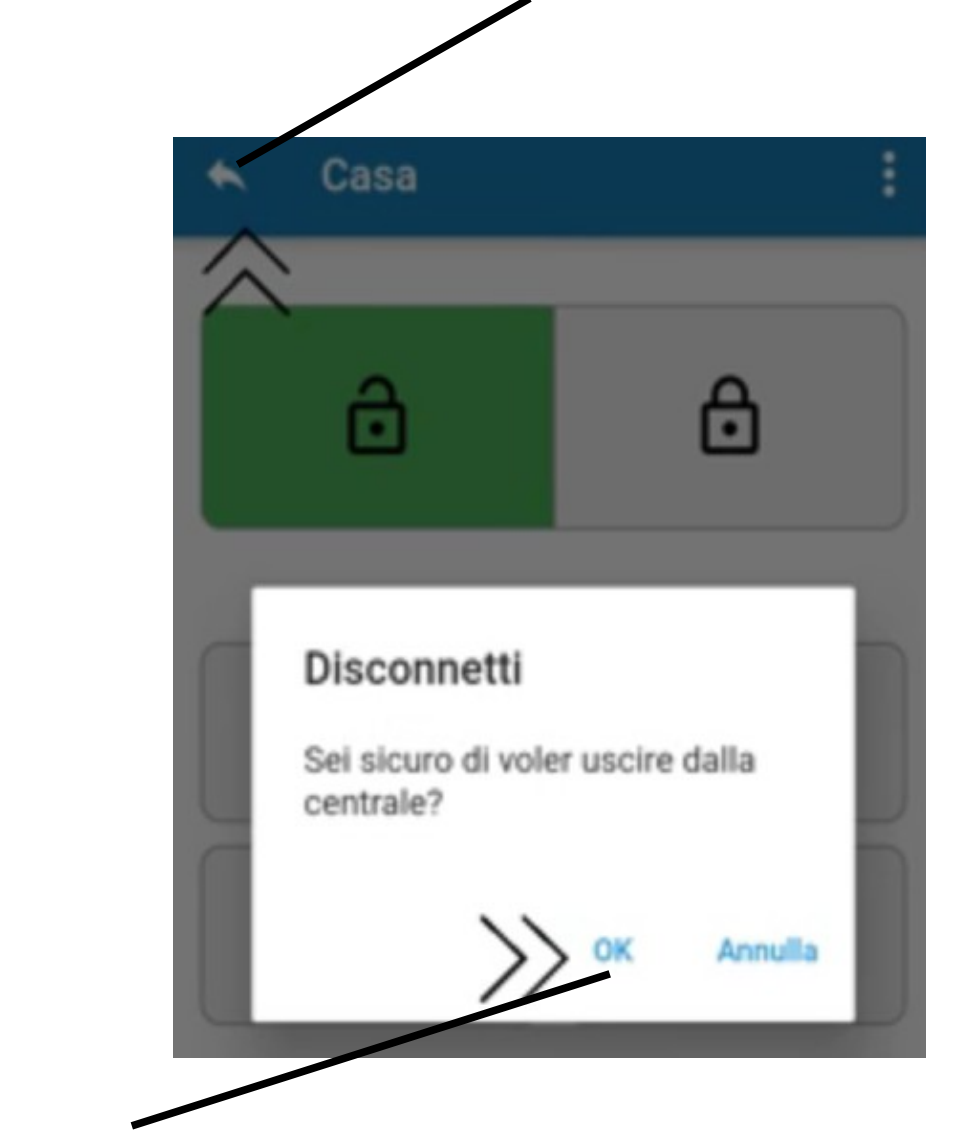

Premere "**Ok"** alla domanda "**Sei sicuro di voler uscire dalla centrale?"**

 **Fine procedimento.**